# XS/SC26-2 Safety Controller

**Quick Start Guide** 

Original Instructions 174869 Rev. C 16 January 2015

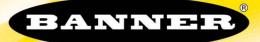

THIS PAGE IS INTENTIONALLY LEFT BLANK

#### ABOUT THIS GUIDE

This guide is designed to help you create a sample configuration for the XS/SC26-2 Safety Controller using the **XS26-2 Expandable Safety Controller** PC Interface. For complete information on mounting, device installation and operation, commissioning checkout procedures, product specifications, troubleshooting, and glossary, please refer to the Safety Controller Instruction Manual (p/n 174868) and support documentation for individual safety input and output devices. Use of this document assumes familiarity with pertinent safety standards and practices as outlined in the Instruction Manual.

#### PRODUCT OVERVIEW

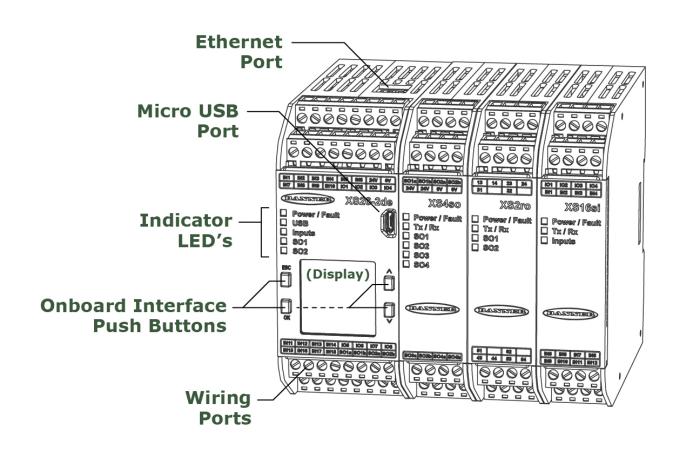

#### DESIGNING A SAMPLE CONFIGURATION

The configuration process used in this guide provides basic understanding of the software features that are necessary to create a configuration for any application. The example configuration is based on a sample application which makes use of the following devices: an XS/SC26-2 Safety Controller, an E-stop button, a Safety Light Curtain, an Interlocked Gate Switch, and a Manual Reset. The illustration below depicts these devices and additional safety equipment for a sample Robotic Cell application.

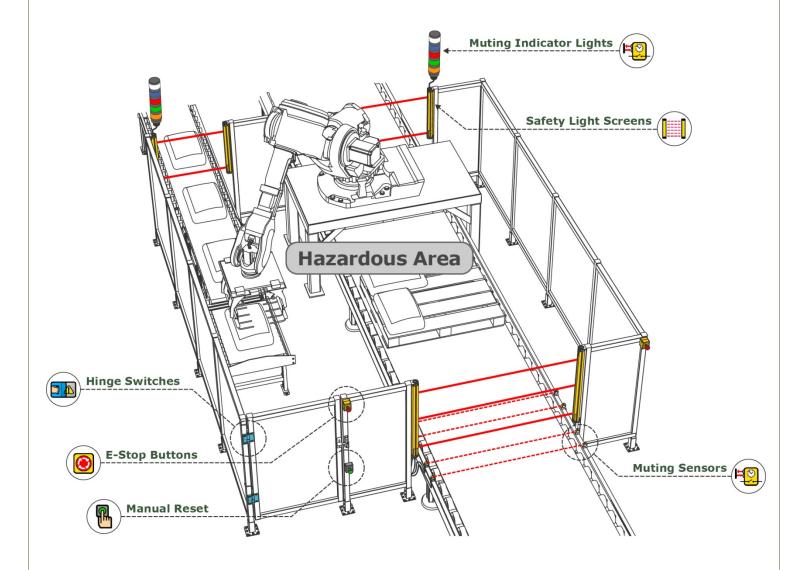

### SOFTWARE INSTALLATION

| System Requirements   |                                                                                                 |  |  |  |
|-----------------------|-------------------------------------------------------------------------------------------------|--|--|--|
| Operating system:     | Microsoft Windows XP Service Pack 3, Windows Vista, Windows 7, or Windows 8 (except Windows RT) |  |  |  |
| System Type:          | 32-bit, 64-bit                                                                                  |  |  |  |
| Hard drive space:     | 80 MB (plus up to 280 MB for Microsoft .NET 4.0, if not already installed)                      |  |  |  |
| Memory (RAM):         | 512 MB minimum, 1 GB+ recommended                                                               |  |  |  |
| Processor:            | 1 GHz minimum, 2 GHz+ recommended                                                               |  |  |  |
| Screen Resolution:    | 1024x768 full color minimum, 1650x1050 full color recommended                                   |  |  |  |
| Third-party software: | Microsoft .NET 4.0 (included with installer), PDF Viewer (such as Adobe Acrobat)                |  |  |  |
| USB port:             | USB 2.0                                                                                         |  |  |  |

The XS26-2 Expandable Safety Controller PC Interface can be downloaded from *www.bannerengineering.com/xs26* or installed from the optional Resource CD (ordered separately).

**Important:** Administrative rights are required to install the Safety Controller drivers (needed for communication with the controller).

#### To install the software from the Banner Engineering website:

- 1. Download the latest version of the software from *www.bannerengineering.com/xs26*.
- 2. Navigate to and open the downloaded file.
- 3. Click **Next** to begin the installation process.
- 4. Confirm the software destination and availability for users and click Next.
- 5. Click **Next** to install the software.
- 6. Depending on your system settings, a popup window may appear prompting to allow XS26-2 Expandable Safety Controller to make changes to your computer. Click **Yes**.
- 7. Click Close to exit the installer.

#### To install the software from the CD:

- 1. Insert the CD into the CD/DVD-ROM drive.
- 2. The installer splash screen appears after a few seconds. If the splash screen does not appear, open My Computer from the Start Menu and double click on the CD icon.
- 3. Click XS26-2 Software Installer.
- 4. Repeat steps 3–7 from installing the downloaded software above.

Open XS26-2 Expandable Safety Controller from the Desktop or the Start Menu.

#### DESIGNING A CONFIGURATION

Open XS26-2 Expandable Safety Controller from the Desktop or the Start Menu.

#### PC INTERFACE FEATURES

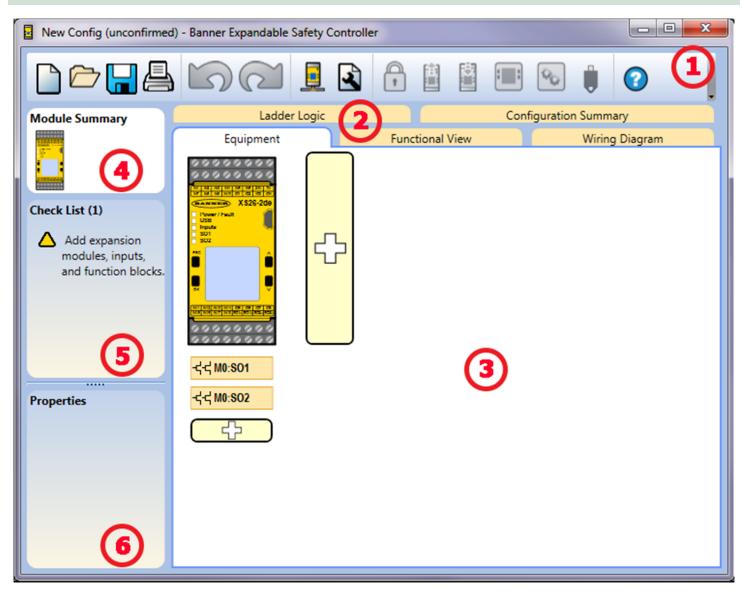

#### **1** NAVIGATION TOOLBAR Starts a New Project or opens a Recent project **Displays Password Manager** and Sample Configurations Reads data, such as Fault Log, Configuration, Network Settings, Opens an existing project and Device Information, from the Safety Controller Saves (or Saves As) the project to the user-Writes the data, such as Configuration and/or Network Settings, defined location to the Safety Controller Prints a customizable Configuration Summary Makes the Live Mode view available Makes the Simulation Mode View available Reverts up to ten previous actions Re-applies up to ten previously reverted Indicates SC-XM2 drive connection actions **Displays Network Settings** Opens the Help options **Displays Project Settings**

# **2** TABS

- Equipment displays an editable view of all connected equipment.
- Functional View provides an editable iconic representation of the control logic.
- Wiring Diagram displays the I/O device wiring detail for use by the installer.
- Ladder Logic displays a symbolic representation of the Controller's safeguarding logic for the use by the machine designer or controls engineer.
- Industrial Ethernet (when enabled) displays editable network configuration options.
- Configuration Summary displays a detailed configuration summary.
- Live Mode (when enabled) displays the live mode data, including current faults.
- Simulation Mode (when enabled) displays the simulation mode data

#### **3** SELECTED VIEW

Displays the view corresponding to the selected tab (Equipment view shown).

# **4** MODULE SUMMARY

Displays the Base Controller and any connected modules.

# 5 CHECK LIST

Provides action items to configure the system and correct any errors to successfully complete the configuration.

# 6 PROPERTIES

Displays the properties of the selected device, function block, or connection (properties cannot be edited in this view, click **Edit** to make changes).

| DEFINE THE PROJECT SETTINGS                                                                                                    |                                                                                                    |  |  |  |  |  |  |
|----------------------------------------------------------------------------------------------------|----------------------------------------------------------------------------------------------------|--|--|--|--|--|--|
| Click <b>Project Settings</b> .                                                                                                    |                                                                                                    |  |  |  |  |  |  |
| Enter the information about the project:<br>Configuration Name<br>Name of the configuration; displayed on the<br>controller (models with display); different from file<br>name.<br>Project<br>Project name is useful for distinguishing between<br>various application areas.<br>Author<br>Person designing the configuration.<br>Notes<br>Supplemental information for this configuration or<br>project.<br>Project Date<br>Date partaining to the project | Project Settings         Configuration Name       QSG         Info       Project       Quick Start Guide         Info       Author       Banner Engineering         Notes       Project Date       10/14/2013         OK       Cancel                                                                                                    |  |  |  |  |  |  |
| Date pertaining to the project.         ADD EQUIPMENT                                                                                                    |                                                                                                    |  |  |  |  |  |  |
| <ol> <li>On the Equipment view select your<br/>Base Module properties (Display,<br/>Ethernet, Expandability) by either<br/>double-clicking the module or<br/>clicking the Edit under the<br/>properties table when the module is<br/>selected.</li> </ol>                                                                                                    | Module Properties          Info       Info         Info       Is Expandable         OK       Cancel                                                                                                    |  |  |  |  |  |  |
| <ul> <li>Add Safety Input devices by clicking under the Base Module:</li> <li>Emergency Stop</li> <li>Gate Switch</li> <li>Optical Sensor</li> </ul>                                                                                                    | Add Equipment         Image: Safety Input         Image: Safety Input |  |  |  |  |  |  |
| <b>Note:</b> For the purpose of this configuration default device properties are used.                                                                                                    | Image: Concerne shop     Monitoring     Image: Concerne shop       Image: Concerne shop     Image: Concerne shop     Monitoring       Image: Concerne shop     Image: Concerne shop     Image: Concerne shop       Cancel     Concerne shop     Image: Concerne shop                                                                                                    |  |  |  |  |  |  |

| <ul> <li>3. Add Non-Safety Inputs by clicking</li> <li></li></ul> | Add EquipmentImage: Safety InputImage: Safety InputI |
|-------------------------------------------------------------------|----------------------------------------------------------------------------------------------------|
|                                                                   | Cancel                                                                                                    |

#### CREATE CONNECTIONS

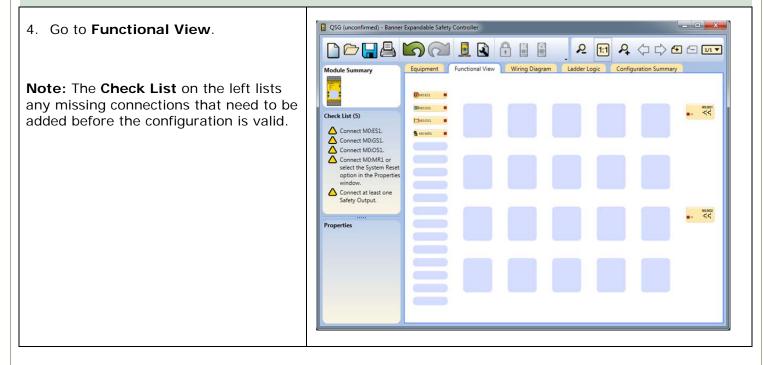

| 1                                                        |                                    |                                                     |                                                              |
|----------------------------------------------------------|------------------------------------|-----------------------------------------------------|--------------------------------------------------------------|
|                                                          | Add Functional Elem                | hent<br>Evabling Device<br>Block<br>THC Block       | Latch Reset Block Muting Block Function Blocks Remaining: 64 |
| <b>ks</b> by clicking on one aceholders in the           | Add Functional Ele<br>Logic Blocks | ement                                               | Or Nand<br>SR RS<br>SR Flip-Flop RS<br>SF Flip-Flop          |
| ration, increase the<br><b>ut Nodes</b> to " <b>3</b> ". | Cancel And Properties Info         | Name A1<br>Attributes<br>3 Input N<br>Invert Output | Function Blocks Remaining: 64                                |

QSG (unconfirmed) - Banner Expandable Safety Controller 8. Connect Optical Sensor, Gate Switch, and Latch Reset Block to one of the input nodes on the AND Equipment Functional View Wiring Diagram Ladder Logic Configuration Summary Module Summary block. 9. Connect Emergency Stop and Manual Reset to the Latch Reset MOES2 \*\*\*\*\*\* -44 Check List (0) Block. The configuration is valid and can be sent 10. Connect the AND block to the Solid to the Controller State Output (SO1). **Note:** You may re-arrange any of the ×\*\*\*\*\* Equipment blocks or Functional Properties Elements blocks for a better visual representation of the connections. Solid State Output blocks cannot be moved. SAVE THE CONFIGURATION 1. Click Save. 2. Select Save As. 3. Navigate to the folder where you wish to save your configuration. 4. Name the file (may be the same or different from the Configuration name). 5. Click Save. CONFIRM THE CONFIGURATION 1. Power the Safety Controller and connect it to the PC using the appropriate USB cable. 2. Click Send to Controller. 3. Enter the password (the default password is 1901). 4. Click **Continue** to enter the config-mode. 5. After the Reading Configuration from the **Controller** process is completed, the **Confirm Configuration** screen opens. Verify that the configuration is correct. 6. Scroll to the end of the configuration and click Confirm. 7. After the Send Configuration To Controller process has completed, click Close. 8. Reset the Safety Controller for the changes to take effect. You have completed the sample configuration.

See the warning on the next page for XS/SC26-2 user responsibilities.

⚠

It is the responsibility of the Qualified Person who configures, installs, or maintains the XS26-2 Safety Controller to:

- Carefully read, understand, and follow the information in the XS26-2 manual (which can be accessed via the drop-down Help menu of the PC Interface)
- Perform a risk assessment of the specific machine guarding application
- Determine what safeguarding devices and methods are appropriate per the requirements defined in ISO 13849-1 and those referenced in the XS26-2 manual
- Create and confirm each XS26-2 configuration and then verify that the entire safeguarding system (including input devices and output devices) is operational and working as intended
- Periodically re-verify, as needed, that the entire safeguarding system is working as intended

Failure to follow any of these recommendations may potentially create a dangerous condition that may lead to serious injury or death.

#### Banner Engineering Corp Limited Warranty

Banner Engineering Corp. warrants its products to be free from defects in material and workmanship for one year following the date of shipment. Banner Engineering Corp. will repair or replace, free of charge, any product of its manufacture which, at the time it is returned to the factory, is found to have been defective during the warranty period. This warranty does not cover damage or liability for misuse, abuse, or the improper application or installation of the Banner product.

THIS LIMITED WARRANTY IS EXCLUSIVE AND IN LIEU OF ALL OTHER WARRANTIES WHETHER EXPRESS OR IMPLIED (INCLUDING, WITHOUT LIMITATION, ANY WARRANTY OF MERCHANTABILITY OR FITNESS FOR A PARTICULAR PURPOSE), AND WHETHER ARISING UNDER COURSE OF PERFORMANCE, COURSE OF DEALING OR TRADE USAGE.

This Warranty is exclusive and limited to repair or, at the discretion of Banner Engineering Corp., replacement. IN NO EVENT SHALL BANNER ENGINEERING CORP. BE LIABLE TO BUYER OR ANY OTHER PERSON OR ENTITY FOR ANY EXTRA COSTS, EXPENSES, LOSSES, LOSS OF PROFITS, OR ANY INCIDENTAL, CONSEQUENTIAL OR SPECIAL DAMAGES RESULTING FROM ANY PRODUCT DEFECT OR FROM THE USE OR INABILITY TO USE THE PRODUCT, WHETHER ARISING IN CONTRACT OR WARRANTY, STATUTE, TORT, STRICT LIABILITY, NEGLIGENCE, OR OTHERWISE.

Banner Engineering Corp. reserves the right to change, modify or improve the design of the product without assuming any obligations or liabilities relating to any product previously manufactured by Banner Engineering Corp.

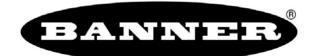